## Windows10 での Excel2016 と Excel2013 の説明になります。

Excel 2016 2013 では「コンテンツの有効化」ボタンがクリックされる前に、1004 のエラーメッセージが発生する ことがあります。

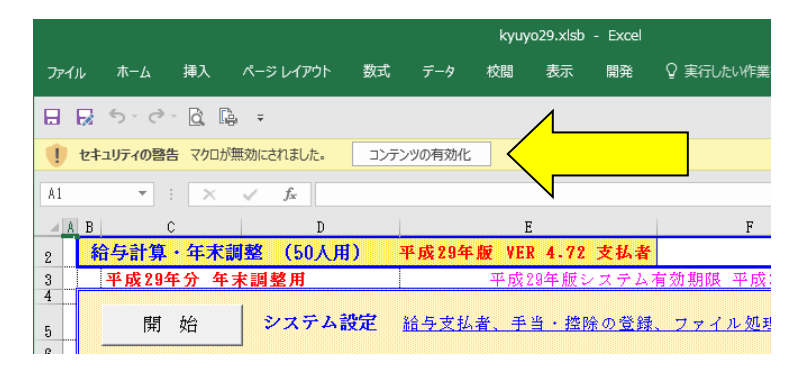

「セキュリティの警告 マクロが無効にされました『コンテンツの有効化』」ボタンがクリックされる前に 「実行時エラー 1004」の「Worksheet クラスの Select メソッドが失敗しました。」や 「コントロールが表示されていない、表示できない、またはフォーカスを持てないためそのコントロールにフォー カスを移すことができません。」のエラーメッセージが発生することがあります。

この場合は「コンテンツの有効化」ボタンがクリックされていないため、弊社の給与計算や年末調整および法人税 や相続税の計算システムに組み込まれたマクロが実行される前にエラーメッセージが発生しています。

弊社のパソコン環境では確認ができていないのですが、Kingsoft の KIngsoft Excel Macro Scanner Addin アドイ ンがアクティブになっているために、システムの実行前にエラーが発生している可能性があります。 このアドインは、Kingsoft のセキュリティのフリーソフトをインストールしたために自動的にアドインに追加され る場合がありますのでご注意ください。

Kingsoft のソフトウェアをアドインから外す (Excel2016/2013)

Excel のアドインとして Kingsoft のソフトウェアをインストールしている場合は、 Excel のオプションのアドイ ンからアドインの設定を外してください。

「Excel のオプション」から「アドイン」を選択して、Kingsoft のソフトウェアが「アクティブなアプリケーショ ンアドイン」に表示されていないかを確認します。

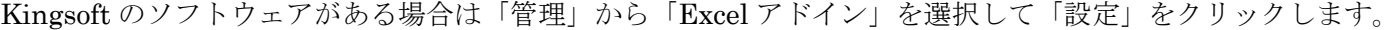

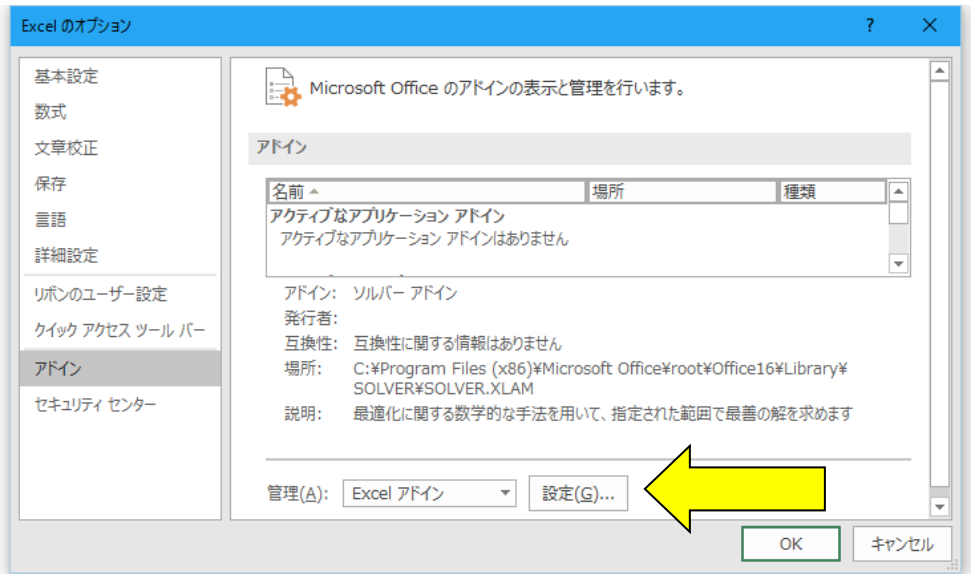